## Your PDF Guides

You can read the recommendations in the user guide, the technical guide or the installation guide for DAITSU DF-410Z. You'll find the answers to all your questions on the DAITSU DF-410Z in the user manual (information, specifications, safety advice, size, accessories, etc.). Detailed instructions for use are in the User's Guide.

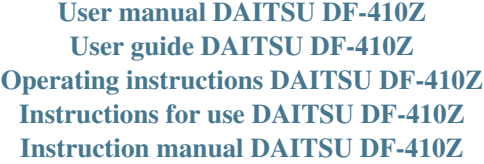

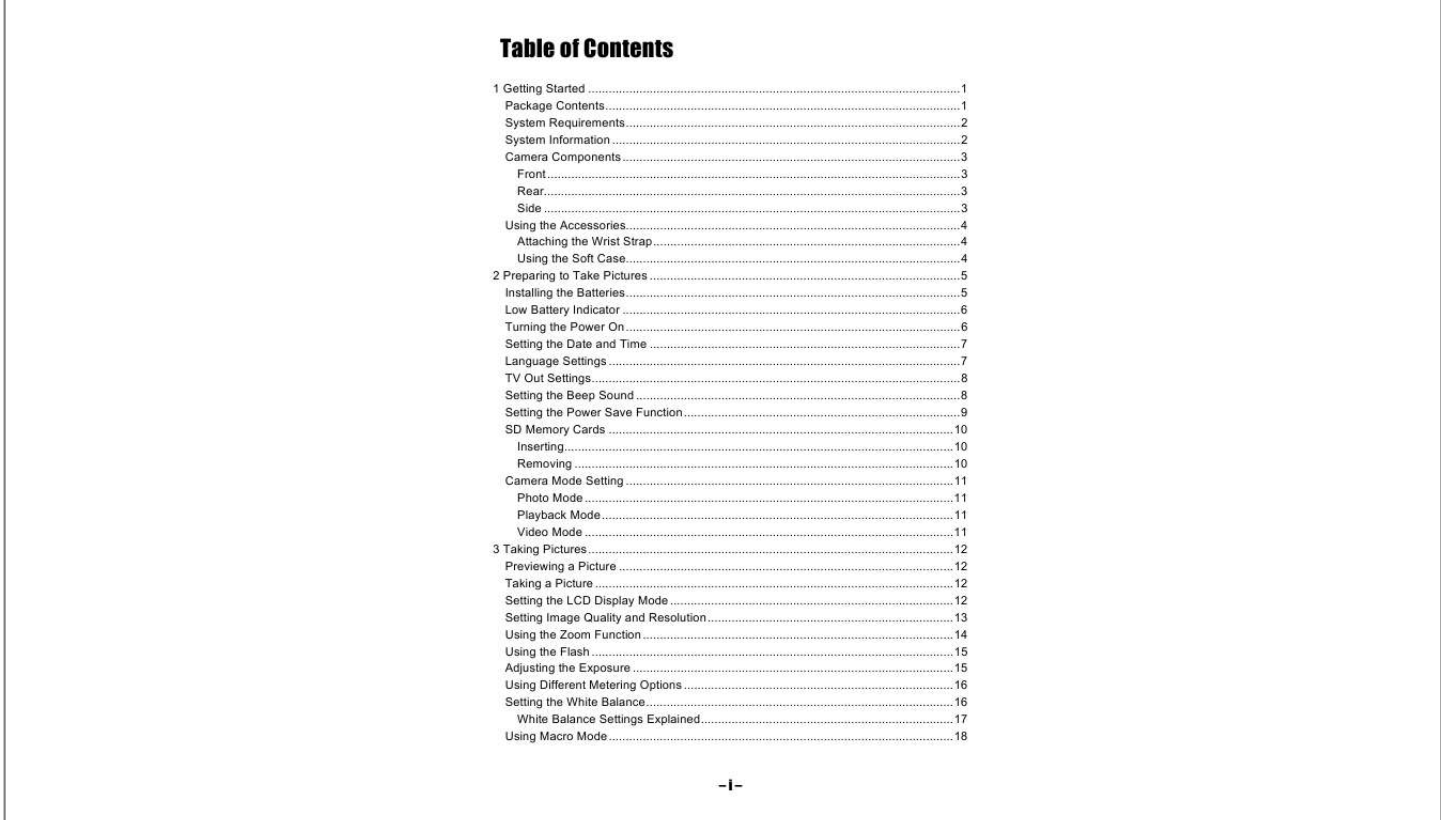

[You're reading an excerpt. Click here to read official DAITSU](http://yourpdfguides.com/dref/529929) [DF-410Z user guide](http://yourpdfguides.com/dref/529929) <http://yourpdfguides.com/dref/529929>

*Manual abstract:*

*· Keep the camera away from water and other liquids. Do not use the camera with wet hands. Never use the camera in the rain or snow. Moisture creates the danger of fire and electric shock. · Keep the camera and its accessories out of the reach of children and animals to prevent accidents or damage to the*

*camera. · If you notice smoke or a strange odor coming from the camera, turn the power off immediately and unplug the AC adapter from the power outlet. Take the camera to the nearest authorized service center for repair. Never attempt to repair the camera on your own. 2 Getting Started Camera Components Front Shutter button Self timer indicator Viewfinder Flash Microphone Battery cover Lens Rear Green LED indicator Mode switch Power button Zoom buttons Viewfinder LCD screen 4-Way, Multifunction buttons Set, Menu and Display buttons Side USB port DC in port TV out port 3 Getting Started Using the Accessories Attaching the Wrist Strap Attach the wrist strap to your camera as shown in the illustration to the right. NOTE: Do not swing the camera when carrying it by the wrist strap. Using the Soft Case · Store the camera in the soft case provided when not in use. · Slide the camera into the case, making sure there are no sharp objects inside that may damage the camera. 4 2 Preparing to Take Pictures Installing the Batteries The camera is powered by two AA-size alkaline batteries or rechargeable Ni-MH (min. 550 mAh / 1.2V) batteries. Follow these instructions to insert batteries into the camera. 1. Slide the battery cover in the direction of the arrow. 2. Swing the battery cover open. 3. Insert two AA-size alkaline batteries with the positive (+) and negative () poles matching the directions indicated inside the battery cover. 4. Slide the battery cover back into the closed position. 5 Preparing to Take Pictures Low Battery Indicator A low battery indicator appears on the LCD screen when the batteries are nearly exhausted. Batteries should be replaced when the low battery indicator appears. NOTES: · · · · Do not use manganese batteries. Manganese batteries cannot supply sufficient power to support camera operation. Replace all batteries at the same time. Never mix old and new batteries. Remove batteries from the camera if you do not plan on using it for more than two weeks. The camera body may feel warm after extended use. This is normal. Turning the Power On Press the POWER button. The LED indicator begins flashing green. It takes about 3 seconds to power on the camera. LED Indicator Power button NOTE: Set the date and time after turning the camera on for the first time. See ta. 10 Preparing to Take Pictures Camera Mode Setting Your camera can be set in various modes for different situations. Photo Mode In Photo mode, the camera automatically adjusts exposure and white balance to suit the shooting environment. Playback Mode In Playback mode you can review, erase, and protect photos and video clips. Video Mode Your camera can record video clips with audio in Video mode. White balance and exposure can be set before recording a video clip. NOTE: When the camera is connected to a computer with the included USB cable, the camera acts as a mass storage device, regardless of the mode setting. 11 3 Taking Pictures Previewing a Picture Preview photos on the LCD screen before pressing the shutter button. 1. Turn on the camera. 2. The LED indicator next to the viewfinder flashes green. 3. Select Photo mode. 4. The image automatically appears on the LCD screen together with information about current camera settings. Taking a Picture 1. Turn the camera on and make sure it is in Photo mode. 2. Capture the photo by pressing the shutter button down until the camera beeps. 3. @@The green LED Flashes while the image is being stored. @@@@There are 2 LCD screens displays in Playback and Video modes. There are 3 LCD screens displays in Photo mode. 1. @@2. In Photo mode, press DISP once to turn the OSD off, once again to turn the LCD off completely and a third time to turn the LCD and OSD back on. OSD mode: The image and on-screen information OSD are shown on the LCD screen. 12 Taking Pictures Setting Image Quality and Resolution 1. Turn on the camera and press the MENU button. 2. Use the UP or Down keys to select Resolution from the REC Menu. 3. Press the RIGHT key to enter the Resolution submenu. 4. Use the UP or DOWN keys to select a resolution from the list. 2304 x 1728 (Large) 1600 x 1200 (Medium 1) 1024 x 768 (Medium 2) 640 x 480 (Small) 5. Press SET to save your setting. The camera returns to Photo mode. 6. Press Menu again to return to REC Menu. 7. Use the UP or DOWN keys to select Quality from the REC Menu. 8. Press the RIGHT key to enter the Quality submenu. 9. Select Fine or Normal quality from the submenu. 10. Press SET to save your selection. Size Quality The image size and quality are displayed on the LCD. 13 Taking Pictures Using the Zoom Function Your camera has a combination of optical and digital zoom functions that allow you to zoom in on far away subjects or zoom out for a wide angle shot. The optical zoom is achieved by mechanically adjusting the lens of the camera. The digital zoom enlarges or shrinks the image using a software process. Press W to zoom out for a wide angle shot (subject appears further away). Press T to zoom in for a telephoto shot (subject appears closer). Digital zoom works by enlarging the center portion of an image through a software interpolation process. The digital zoom is used to achieve magnification levels up to 4X. NOTES: · · The digital zoom does not work in Video mode. In Photo mode, you can zoom in and out in steps of 0.2X. In Playback mode, you can zoom in and out in steps of 0.1X. In Photo mode, press T to zoom in. Continue pressing T until the digital zoom indicator is displayed. Press T to digitally zoom in on a subject in increments of 0.2X. · Digital zoom ratio 14 Taking Pictures Using the Flash Pressing the flash button cycles your camera through the various flash modes. A symbol appears on the LCD screen to indicate the flash mode. The flash cannot be used in Video mode. The following list describes each flash mode. Automatic Flash fires when conditions require extra lighting. Always on Flash fires every time you take a photo, regardless of lighting conditions. RedEye Flash strobes to let the subject's eyes adjust to the flash, then fires again when the photo is taken. Always off The flash never fires. Flash Button Adjusting the Exposure Set the exposure value (EV value) manually to compensate for unusual lighting conditions such as indirect indoor lighting, dark backgrounds, and strong backlighting. 1. Turn on the camera and press the MENU button. 2.* [You're reading an excerpt. Click here to read official DAITSU](http://yourpdfguides.com/dref/529929) [DF-410Z user guide](http://yourpdfguides.com/dref/529929) <http://yourpdfguides.com/dref/529929>

 *Use the UP or DOWN buttons to select the Exposure option. 3. Press the RIGHT button to enter the Exposure submenu. 4. Use the LEFT and RIGHT buttons to set the desired exposure compensation value.*

*5. Press the SET button to save your selection or MENU button to cancel. The flash mode and exposure value are displayed in the OSD screen. Exposure value Flash mode 15 Taking Pictures Using Different Metering Options There are 3 different light metering options available on your camera. @@1. Turn the camera on, select Photo mode and press the MENU button. 2. Use the UP or DOWN buttons to select the Metering option. 3. Press the RIGHT button to enter the Metering submenu.*

*4. Use the UP or DOWN buttons to select a metering option from the list. 5. @@1. Turn the camera on and press MENU.*

*2. Use the UP or DOWN keys to select the White Balance option. 3. Press the RIGHT key to enter the White Balance submenu. 4. Use the LEFT or RIGHT keys to select an option from the list. 5. @@Ideal for general photography. @@Shade: Adjusts for cloudy days or twilight conditions. Tungsten: Adjusts for normal indoor lighting conditions. Corrects the orange hue of household light bulbs. @@Fluorescent: Adjusts for fluorescent lighting. Corrects the green hue of fluorescent lighting. Ideal for indoor photos under fluorescent lighting without a flash. @@The white balance icon is displayed on the LCD screen.*

*@@@@@@@@NOTES: · · Distances referred to measure the distance between the camera lens surface and the subject. Auto and Red-Eye Reduction flash modes cannot be used in Macro mode. Using the Self Timer Your camera has a self timer that allows you to take pictures of yourself. When the self timer function is enabled, there is a 10 second delay between the shutter being pressed and the picture being taken. 1. To enable the self timer function, press the self timer button until the self timer symbol Self timer appears on the LCD display. icon 2. Place the camera in a stable position, preferably on a tripod. 3. Compose your shot as normal.*

*4. When you are happy with the picture, press the shutter button. 5. The camera takes a picture 10 seconds after you press the shutter button. You will hear some beeps, indicating that the self timer is active.*

 *18 Taking Pictures Using the Date Stamp Function The Date Stamp function can be used to add a date to your pictures as you take them. 1. To enable the Date Stamp, turn the camera on and press the MENU key. 2. Use the UP or DOWN keys to select the Date Stamp option.*

*3. Press the RIGHT key to enter the Date Stamp submenu. 4. Use the UP or DOWN keys to select Off or On. 5. Press the SET button to save your setting or MENU button to cancel. Using Long Shutter Speeds Under certain conditions, you may want to use long shutter speeds either for special effects or when working in low light conditions. Your camera is equipped with a set of long shutter speeds which can be set from the REC menu. 1. To set a long shutter speed, turn on the camera and press the MENU button.*

*2. Use the UP or DOWN buttons to select the Long Shutter Speed option (this option is off the bottom of the screen). 3. Press the RIGHT button to enter the Long Shutter Speed submenu. 4. Use the UP or DOWN buttons to select the speed you require. 5. Press the SET button to save your selection or the MENU button to cancel. Long shutter speeds of 1, 2, 4 or 8 seconds are available. 19 Taking Pictures Recording Video Clips Your camera can record short video clips with audio.*

*1. Make sure that the camera is in Photo mode. 2. Press the Video Button on the rear of the camera. 3.*

*The vidrint Order Format (DPOF) settings allow you to select photos stored on an SD card that you want to print. You can also set the number of copies to print. This function is convenient when used with a printer or commercial printing service that supports DPOF printing. SD Card Print Order Setting Set the camera to Playback mode. Press the LEFT or RIGHT buttons to select the file you want to print.*

*Press the MENU button to display the toolbar. Press the DOWN button to select DPOF printing. Press the SET button to print the file. You are prompted to select the number of prints. 6. Press the up and down buttons to select the number of prints and then press SET to print the images. 1. 2. 3. 4.*

*5. 26 6 Making Connections Viewing Images on the TV Images displayed on the camera's LCD screen can also be displayed on a television screen. A B 1. Plug the included audio/video cable into the camera TV Out port (A). Plug the other end into the TV set Video port (B). 2. Set the TV input signal to Video In. Refer to the documentation included with your TV for more information. 3. Everything that would normally appear on the camera's LCD screen, such as photo and video clip playback, slide shows, and image or video capture, appears on the TV.*

*Selecting the Video Out Signal Mode The digital camera supports both NTSC (used in U.S.A., Japan, and other countries) and PAL (used in Europe and other areas) video signal systems. See TV Out Settings section for information on setting the camera's video system to match your region.*

 *27 Making Connections Downloading Images to a Computer There are two ways to download files from the camera's internal memory or SD card to a computer: · by inserting the SD card into a flash memory card reader · by connecting the camera to a computer using the included USB cable Using a Flash Card Memory Reader 1. @@@@2. @@3. @@Install the USB software driver included with the bundled CD-ROM. 2.*

*Connect the supplied USB cable to the computer's USB port (A). @@@@Make sure the camera is turned on. 4. @@@@@@Open My Computer or Windows Explorer. A "Removable Disk" appears in the drive list. 6. @@7. Files stored on camera are located in the folder named "DCIM". 29 Making Connections Understanding Camera Memory Internal Memory The digital camera is equipped with internal memory. If an SD card is not installed in the camera, all photos and video clips recorded by the camera will be stored in the internal memory.*

*If an SD card is installed, photos and video clips are stored on the SD card. Optional SD Memory Card Photos, video clips, and other information recorded by the camera is stored on the SD card using the Design rule for Camera File system (DCF) protocol. The DCF protocol is designed to accommodate file and data exchange between digital cameras and other devices. DCF Protocol The DCF protocol defines the format for image file data as well as the directory structure for the memory card. Photos that are taken by a DCF camera can be viewed on DCF-compatible cameras from other manufacturers. 30 7 Software Installation Installing the Software Driver The camera can be used as a mass storage device and can be connected to a TV to view pictures. The software driver must be installed with all operating systems to enable the camera to be used as a mass storage device and to enable the video driver.*

[You're reading an excerpt. Click here to read official DAITSU](http://yourpdfguides.com/dref/529929)

[DF-410Z user guide](http://yourpdfguides.com/dref/529929)

<http://yourpdfguides.com/dref/529929>

 *@@@@@@The installation program starts automatically. 2. @@@@Restart your computer after installing the drivers.*

*· 31 Software Installation Installing RoxioPhotoSuite 5SE Roxio PhotoSuite 5 SE is a photo editing application that is included on the software installation CD-ROM. This software requires Windows 98 Second Edition, Windows ME, Windows 2000 or Windows XP on your computer. Follow these steps to install the photo editing application. 1. Insert the software installation CD-ROM in your computer's CD-ROM drive.*

*The installation program starts automatically. 2. A welcome window appears. Click Next to continue with the installation. 3.*

*The Software License Agreement window appears. To accept the license, click Yes to continue. If you disagree with the license, click No to exit the installation program. 4. Select a destination folder in which the software will be installed. For most users, C:\Program Files\ is the most appropriate choice. 32 Software Installation 5. Click Next to begin copying files from the CD-ROM to the computer hard drive. 6. @@@@Restart your computer after installing the software.*

*@@@@Refer to the application help documentation for information on using the software. To start the program, click Start > Programs > Roxio PhotoSuite 5 > Roxio PhotoSuite 5. 33 8 Appendix Troubleshooting Problem Power does not turn on. Cause - The batteries are inserted incorrectly. - The batteries are dead. - The battery compartment door is open. - The camera is set to Playback mode. - The flash is charging - The memory is full. - The SD card is not formatted correctly. - The camera is set to Playback mode.*

*- The flash is charging - Memory is full. The Flash mode is set to OFF. - The camera was moving when the image was captured. - The subject was beyond the focal range of the camera. A memory card with non-EXIF images (recorded with another camera) is loaded.*

*The camera was turned off before the image was stored in memory. The USB driver is not installed. Symptom - Reload the batteries. - Replace with new batteries. - Make sure the battery compartment door is securely closed.*

*- Set the camera to Photo mode. - Wait for the flash to charge. - Reformat the SD card. - The card may be defective, use a new card. - Set camera to Photo mode. - Wait for flash to charge. - Make space in memory by deleting unwanted images or downloading files to a computer. Set the flash to any mode except OFF. - Hold the camera steady. - Turn the Macro mode on if the subject is very close.*

*- Turn Macro mode off when shooting distant subjects. This camera cannot display nonEXIF images. If the battery low indicator appears on the LCD screen, replace the batteries immediately. - Install the USB driver before you connect the camera to a computer. - Turn the camera on. - Use the included video cable to connect the camera to a TV. - Set the video system to the correct setting, NTSC or PAL. The camera does not take pictures. Image is not recorded when the shutter button is pressed. The flash doesn't fire.*

*Images are blurry or out of focus Images are not displayed on the LCD screen. Images are not saved in memory. Cannot transfer images to a computer after connecting the USB cable. Images do not appear on the television. - The cable is not connected securely.*

*- The TV Out setting is incorrect. 34 Appendix Specifications Sensor Lens Viewfinder Focus Range ISO/ASA Range Still image resolution Video Resolution Still Image Quality Exposure Meter Exposure Control Exposure Compensation Shutter Control Digital/Optical Zoom Image File format White Balance Picture Storage Microphone Sound Feedback Communication Interface Self Timer TV Out Power Supply Weight (without battery) Dimensions 4.24 megapixel CCD Focal length: 5.69 - 16.29mm, 3X zoom, F2.*

*66 - 4.92 Optical, Real Image 50cm - infinity (10 - 50 cm in Macro Mode) 70 AUTO 2304x1728, 1600x1200, 1024x768, 640x480 320x240 Fine: 5x compression rate / Basic: 12x compression rate Normal: 8x compression rate Center-weighted average, multi-pattern TTL AE Auto and Manual -2EV to +2EV in 1/3 step Mechanical shutter 1/2000 sec - 8 sec 3X optical zoom, 4X digital zoom EXIF 2.2 compatible format (JPEG compression) Auto and manual (5 selectable modes) Internal 16 MB Nandgate Flash Memory SD memory card expansion slot Built-in Speaker USB 1.1 10-second delay NTSC/PAL selectable Battery (AA x 2) DC in (3.0V, 2A DC adapter) 150 g (5.19 oz) 92 x 62.2 x 31.5 mm (3.6 x 2.45 x 1.*

> *24 inches) 35 .* [You're reading an excerpt. Click here to read official DAITSU](http://yourpdfguides.com/dref/529929)

[DF-410Z user guide](http://yourpdfguides.com/dref/529929) <http://yourpdfguides.com/dref/529929>